Connect the power adapter and 1 press the power button

连接电源适配器并按下电源按钮 連接電源轉接器然後按下電源按鈕

快速入门指南 快速入門指南

SupportAssist Check and update your computer 检查和更新您的计算机 檢查並更新您的電腦

Register your computer

注册您的计算机 註冊您的電腦

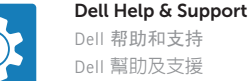

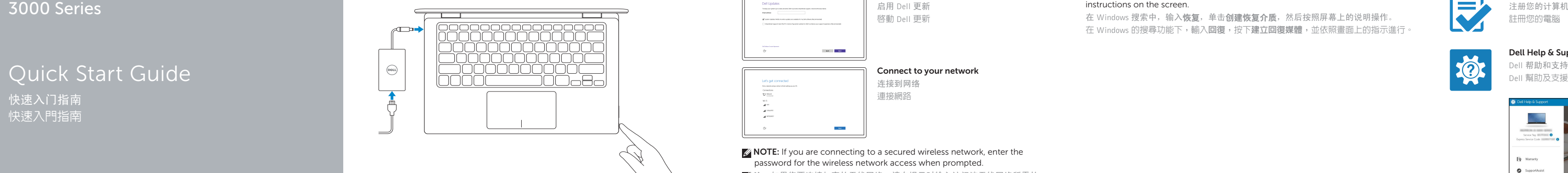

# Inspiron 11

名注: 如果您要连接加密的无线网络, 请在提示时输入访问该无线网络所需的 密码。

2 註:如果您要連線至安全的無線網路,請在提示下輸入存取無線網路的密碼

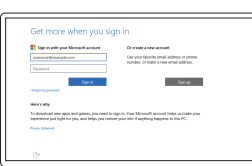

3000 Series

#### 2 Finish Windows setup

完成 Windows 设置 完成 Windows 設定

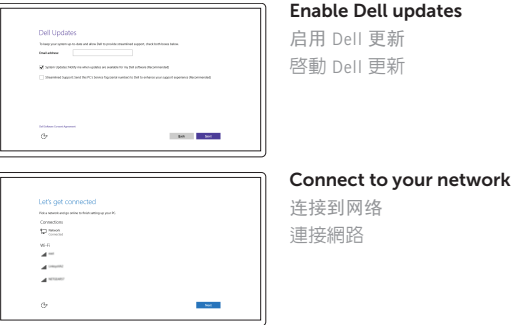

**NOTE:** If you are connecting to a secured wireless network, enter the password for the wireless network access when prompted.

#### Sign in to your Microsoft account or create a local account

In Windows search, type Recovery, click Create a recovery media, and follow the instructions on the screen.

在 Windows 搜索中,输入恢复,单击创建恢复介质,然后按照屏幕上的说明操作。 在 Windows 的搜尋功能下,輸入回復,按下建立回復媒體,並依照畫面上的指示進行

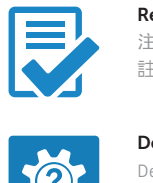

登录您的 Microsoft 帐户或创建本地帐户 登入您的 Microsoft 帳號或建立本機帳號

 $\left(\bigcirc$ 

Product support and manuals 产品支持和手册 產品支援與手冊

Dell.com/support Dell.com/support/manuals Dell.com/support/windows

Contact Dell 与 Dell 联络 與 Dell 公司聯絡

Dell.com/contactdell

Regulatory and safety 管制和安全 管制與安全

Dell.com/regulatory\_compliance

Regulatory model 管制型号 安規型號

P20T

Regulatory type 管制类型 安規類型

P20T004

Computer model

计算机型号 電腦型號

Inspiron 11-3153 Inspiron 11-3153 系列

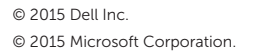

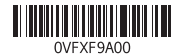

Locate Dell apps 查找 Dell 应用程序 找到 Dell 應用程式

> ا بار ال<br>المراكز **ASTRONOMICAL SERVICE CARRIER** To Warranty SupportAssist Manual o Drivers  $\overline{E^2}$  feedback

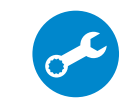

#### Create recovery media

创建恢复介质 建立復原媒體

## Features

功能部件 | 功 能

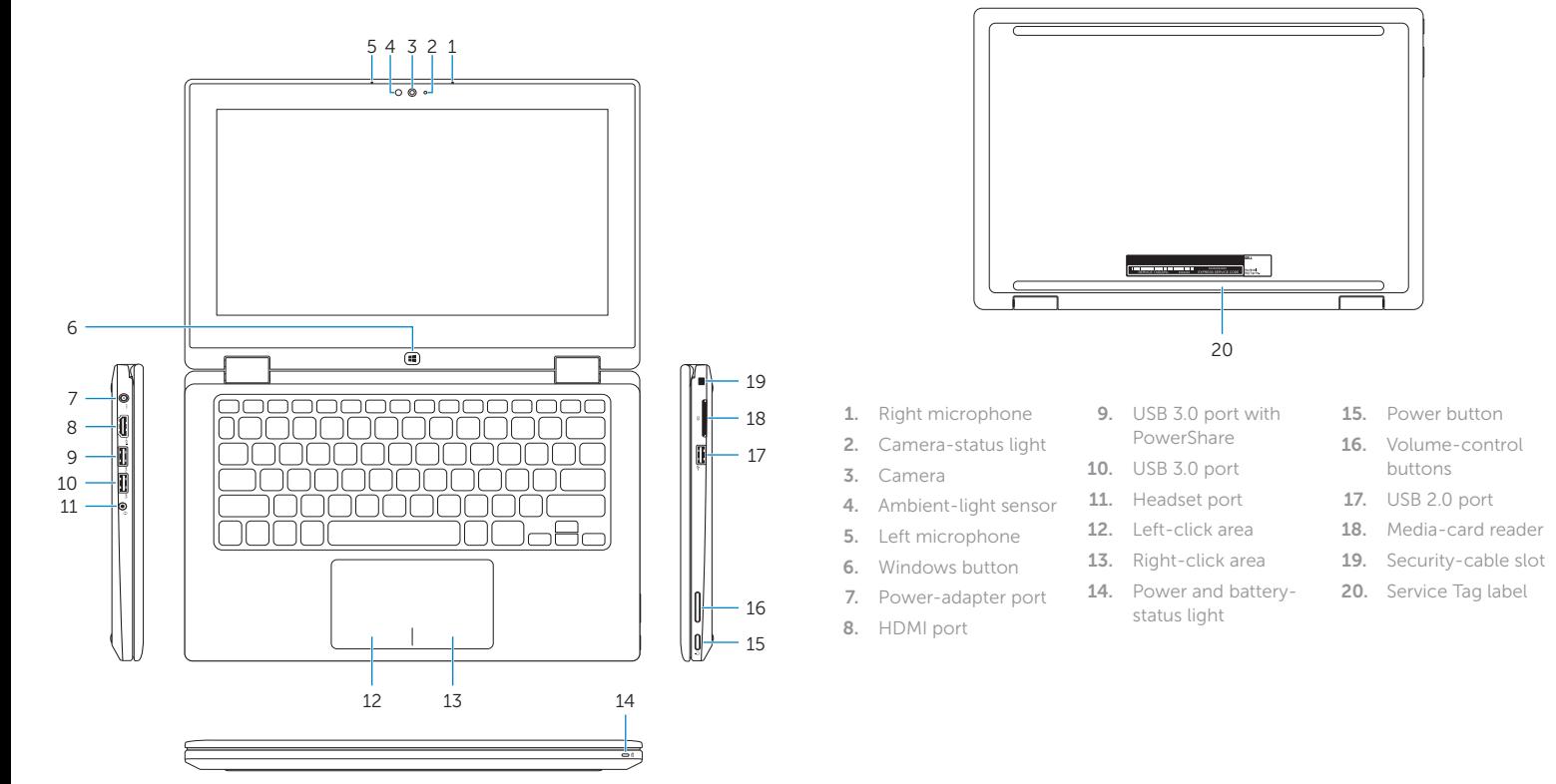

Turn off/on wireless 打开/关闭无线功能 啟動/關閉無線功能

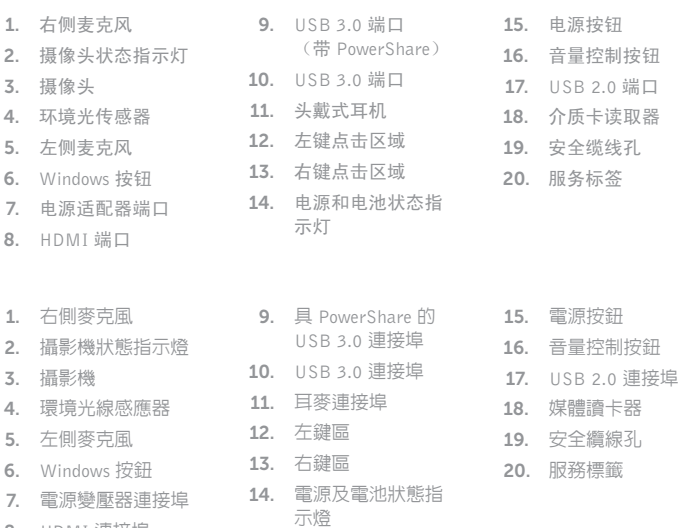

8. H D M I 連 接 埠

## Shortcut keys

快捷键 捷徑鍵

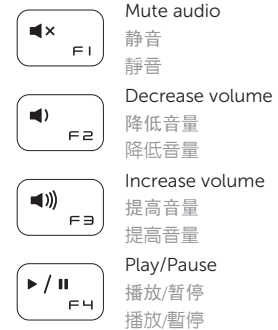

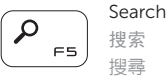

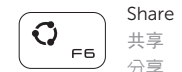

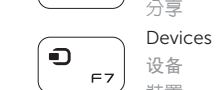

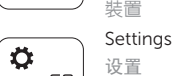

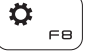

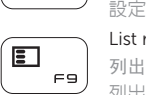

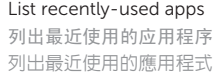

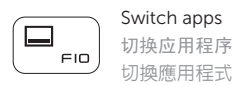

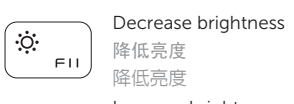

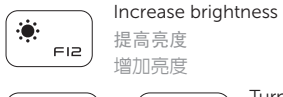

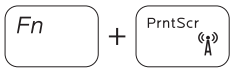

NOTE: For more information, see *Specifications* at Dell.com/support .

注:有关详细信息,请参阅 Dell.com/support 上的规格。

註:有關更多資訊,請參閱 Dell.com/support 中的規格。

#### Modes

模式 | 模式

Notebook 笔记本 筆記型電腦 Tablet 平板电 脑 平 板 電 腦

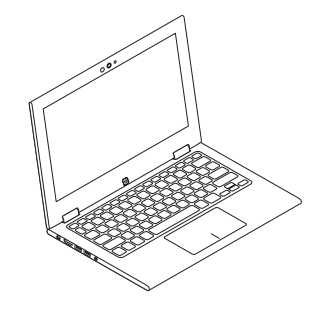

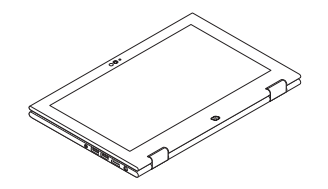

Tent 帐篷 式 帳 篷 模 式

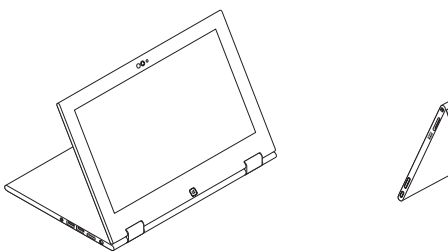

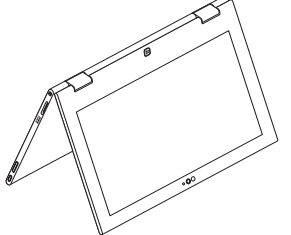

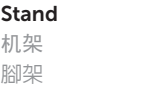